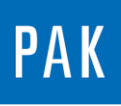

**PAK ASTUCE DU MOIS 101 | 2017.02**

# **EVALUATIONS STATISTIQUES A PARTIR DES « TIME BLOCKS »**

Dans cette astuce, nous allons vous présenter une façon simple de réaliser des calculs statistiques sur des « time blocks ». Cette fonctionnalité est particulièrement intéressante lors de l'étude d'un phénomène transitoire de type choc qui se répète.

### **1. MESURE**

Dans un premier temps, nous allons paramétrer la mesure afin que le setup nous permette d'étudier correctement chaque choc et de réaliser par la suite les calculs statistiques.

Dans la fenêtre principale de *PAK*, allez dans le *measurement definition*.

Remplissez les informations descriptives relatives à votre mesure ainsi que le projet, répertoire et nom de cette dernière.

Il nous faut définir un setup, dans lequel seront paramétrés :

- les voies (comme habituellement)
- la/les analyse(s) => la case *Time block* du *setup* devra être cochée avec des paramètres FFT appropriés

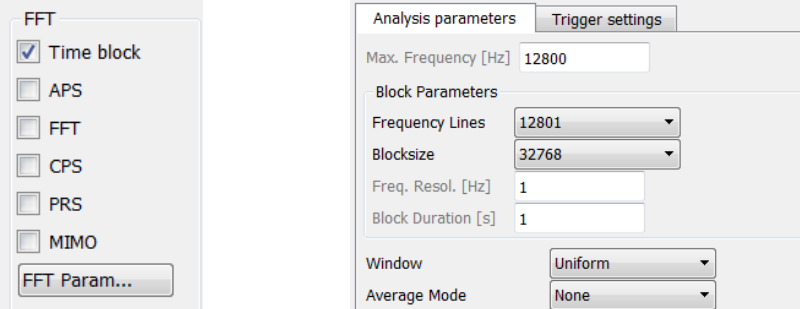

le tracking => nous souhaitons que chaque choc soit acquis dans un *time block*. Pour cela, un tracking avec un *step trigger* sur notre signal est adapté.

© 2017 Müller-BBM Vibro Akustik Systeme S.A.R.L.

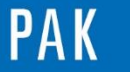

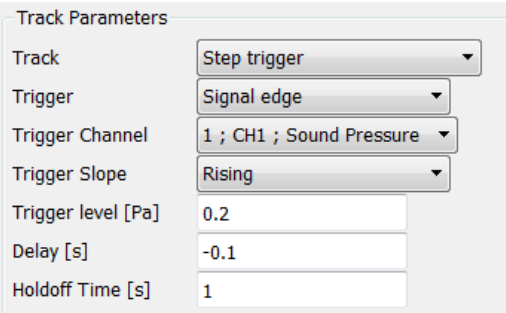

\* Le *Delay* correspond au temps que nous souhaitons conserver avant le trigger.

\* Le *Holdoff Time* correspond au temps où le système ne déclenchera pas de nouveau step après le dépassement d'un seuil.

## **2. GRAPHIC DEFINITION**

Le temporal du signal mesuré est le suivant :

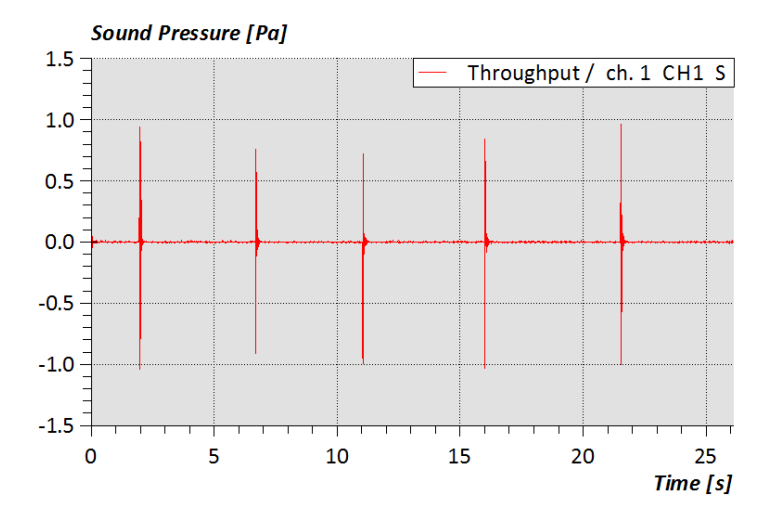

Nous pouvons aussi afficher les *time blocks :*

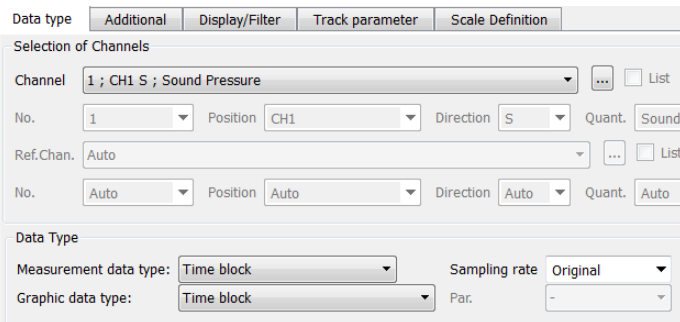

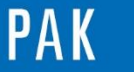

A stuce du Mois 101 | 2017.02

o En fonction du temps

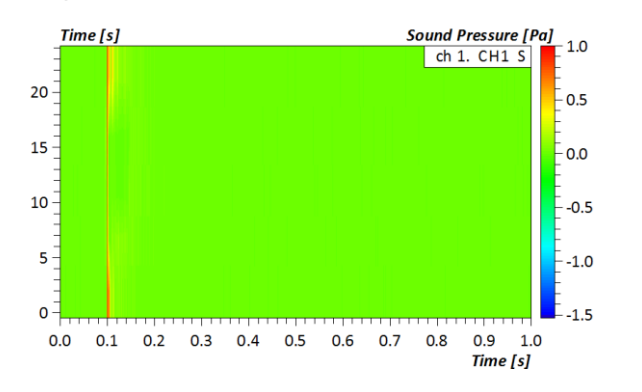

#### o En fonction des steps de mesure

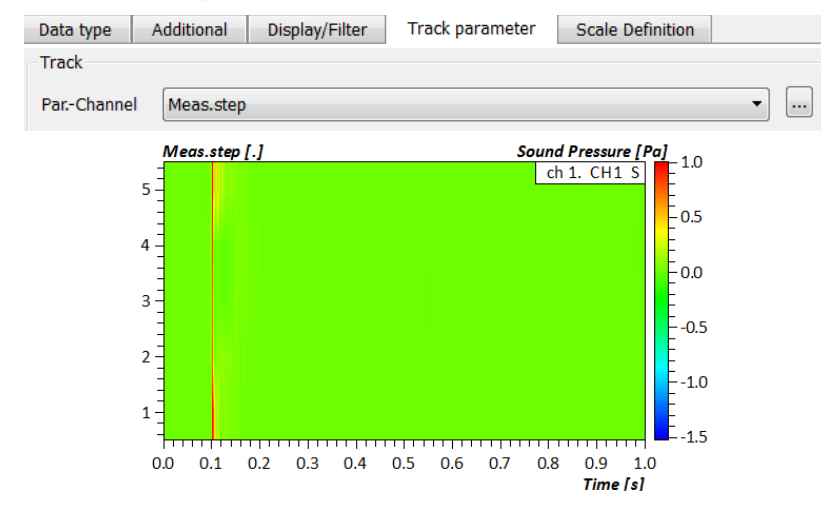

Pour effectuer des calculs statistiques, sélectionnez la mesure :

 $4$   $\sqrt{}$  $\overline{3}$ 1 Support/Astuce/Mesure

Dans le *data definition*, onglet *data type*, il faut choisir *Time block* comme *Measurement data type* et *Stat. Evaluation* comme *Graphic data type*. Un nouvel onglet *Data type parameters* apparait.

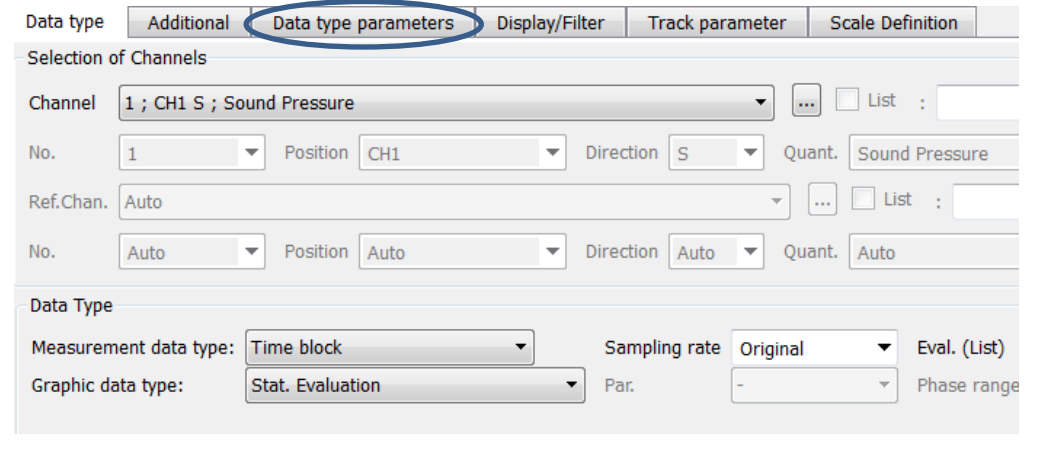

© 2 0 1 7 M ü l l e r - B B M V i b r o A k u s t i k S y s t e m e S . A . R . L . Page **3** sur **4**

MÜLLER-BBM VibroAkustik Systeme

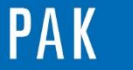

A stuce du Mois 101 | 2017.02

De nombreux calculs statistiques sont alors proposés :

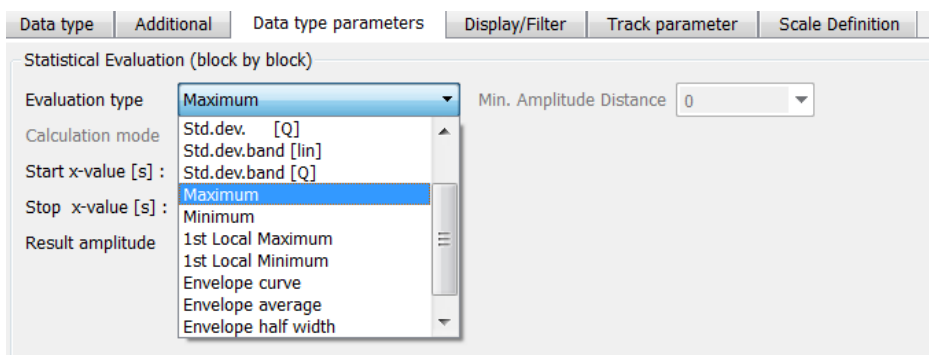

Nous pouvons par exemple afficher le maximum et le minimum de chaque bloc sur un même diagramme.

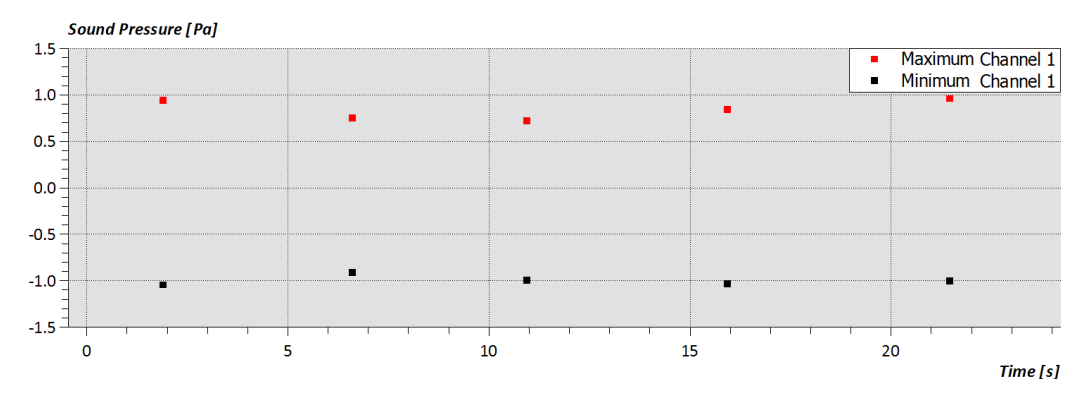

#### **PREVIEW**

Ce qui vous attend en mars dans votre prochaine Astuce PAK : **Variable « value\_cmapped »**.

#### **ABONNEZ-VOUS**

Pour être sûr de ne manquer aucune nouveauté en recevant chaque mois par email les dernières informations sur les mises à jour, événements, prestations de service, actualités tout autour de **PAK**. Envoyez-nous vos coordonnées à l'adresse : [info.fr@muellerbbm-vas.fr](mailto:info.fr@muellerbbm-vas.fr).

#### **MÜLLER-BBM VibroAkustik Systeme**

Parc Saint-Christophe 10, avenue de l'Entreprise 95865 CERGY-PONTOISE Cedex

Tél. standard 01 34 22 58 84 Télécopie 01 34 22 58 85 Tél. hotline 01 34 22 58 86 [www.muellerbbm-vas.fr](http://www.muellerbbm-vas.fr/)

© 2 0 1 7 M ü l l e r - B B M V i b r o A k u s t i k S y s t e m e S . A . R . L . Page **4** sur **4**